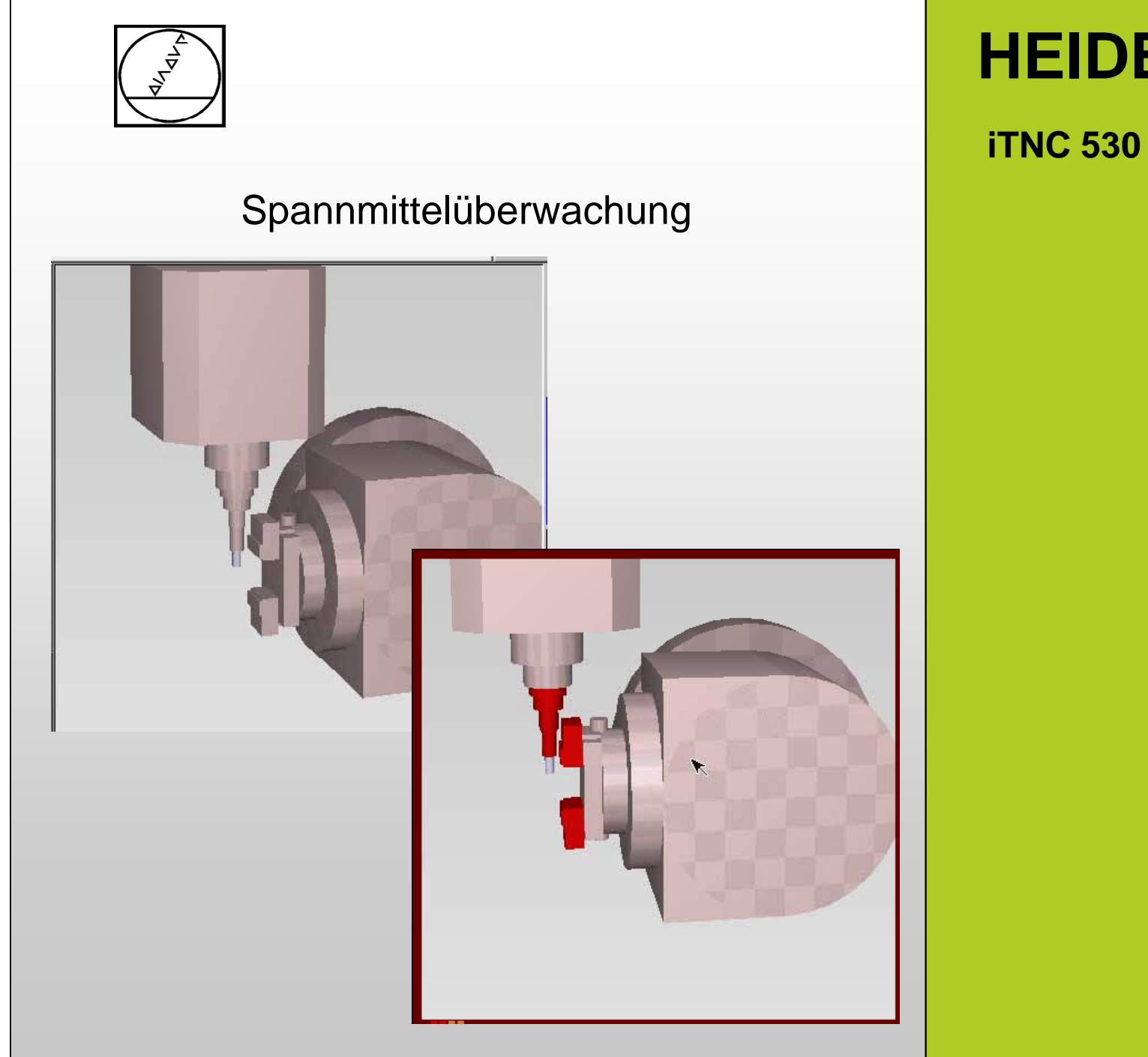

# **HEIDENHAIN**

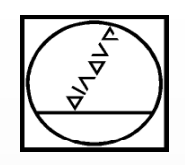

# **Grundlagen**

# **HEIDENHAIN**

**iTNC 530**

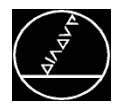

#### **Kinematische Transformationskette**

- Beschreibung des Maschinenaufbaus mit
	- **Linearachsen**
	- Rundachsen
	- $\blacksquare$  Transformationen
	- CMO (Collision Monitoring Object)
	- **Einhängepunkte für Spannmittel**

#### **Anwendung**

- Die Kinematik wird für verschiedene Anwendungen benötigt:
	- Bearbeitungsebene schwenken (PLANE, Zyklus 19)
	- M114, M128, TCPM, M144
	- **E** Zylindermantelinterpolation
	- Verwendung der Option DCM (Dynamic Collision Monitoring)

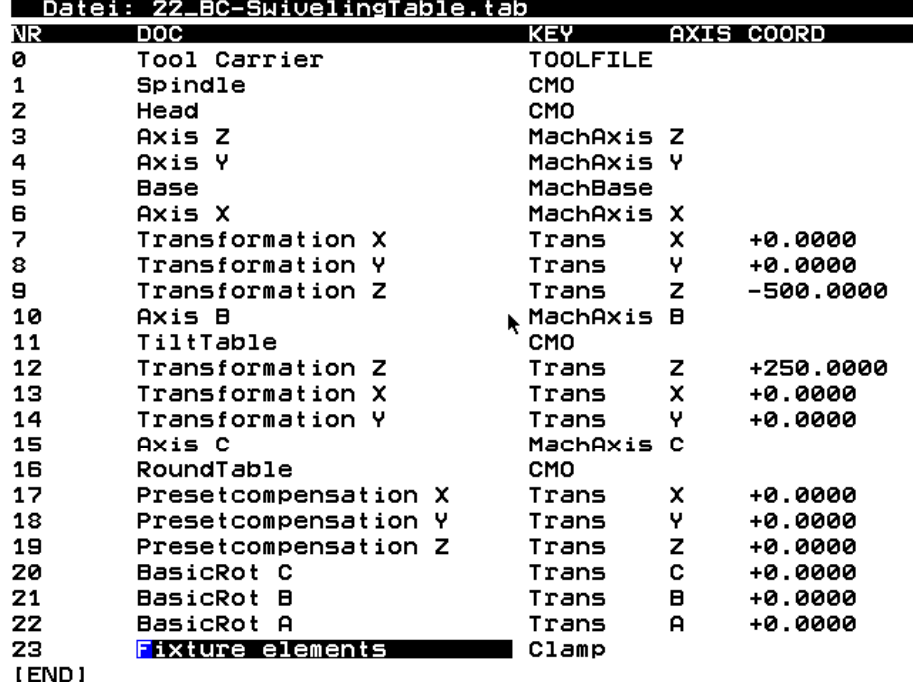

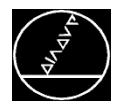

**Contractor** 

#### **Einhängepunkt für Spannmittel**

Um ein Spannmittel in die Kinematik einzubinden benötigt man einen Einhängepunkt in der Kinematik

Schlüsselwort (KEY) CLAMP

Dieser Einhängepunkt erscheint in der Spannmittelverwaltung.

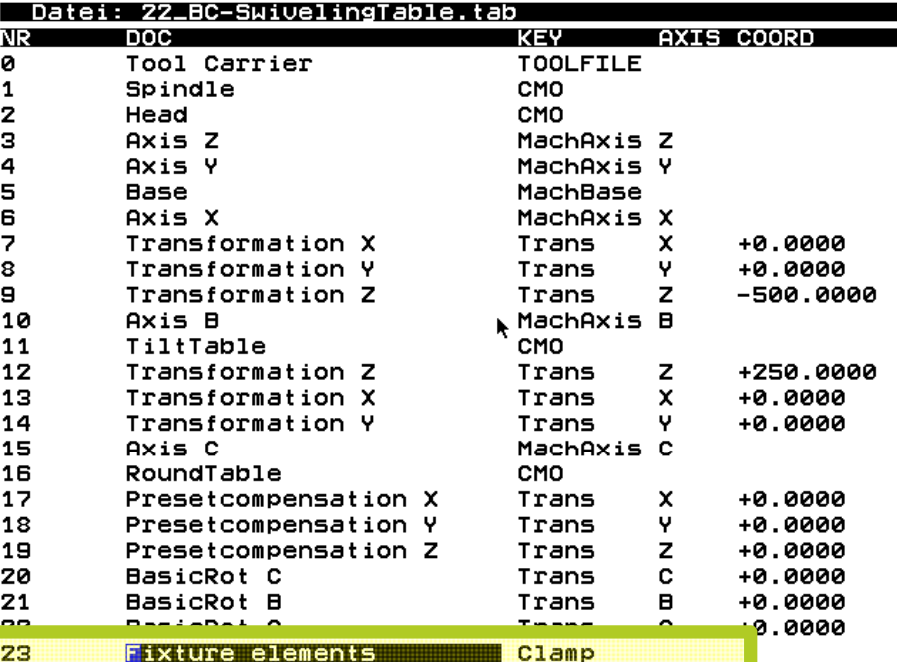

Spannmittel-Einrichten

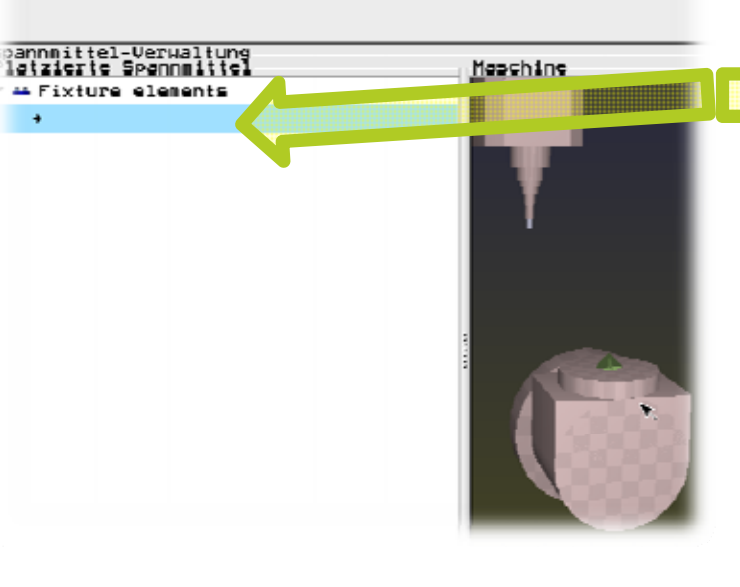

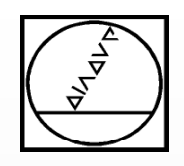

# **Spannmittel erstellen**

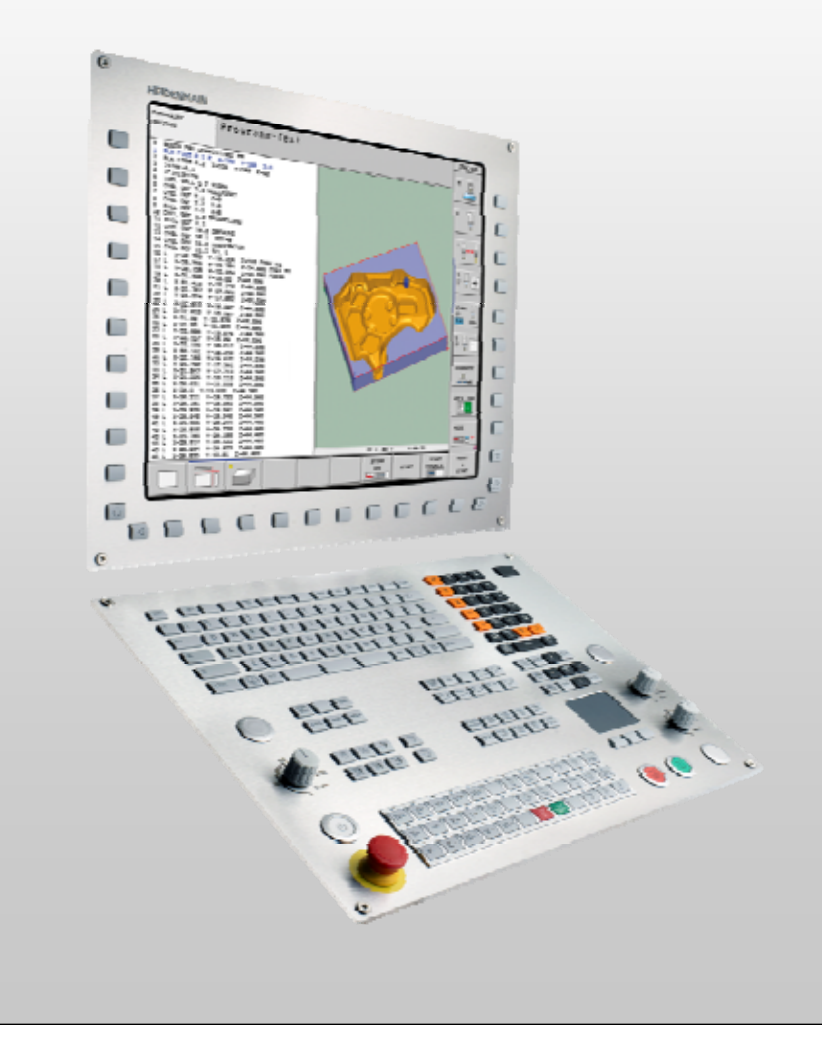

# **HEIDENHAIN**

**iTNC 530**

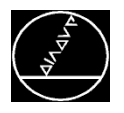

#### **Spannmittel erstellen** MW M-TS/ Juni 2014

#### **Spannmittel-Bibliothek**

- HEIDENHAIN bietet bei der Installation des Programmierplatzes eine Bibliothek mit verschiedenen Spannmitteln an
- Diese Spannmittel sind parametrisiert und können an das vorhandene Spannmittel angepasst werden

#### **Verzeichnis Spannmittel:**

 $TNC:\system\Fixture \rightarrow Spanmitted$ 

 $TNC:\system\Tookinematics \rightarrow Werkzeugträger$ 

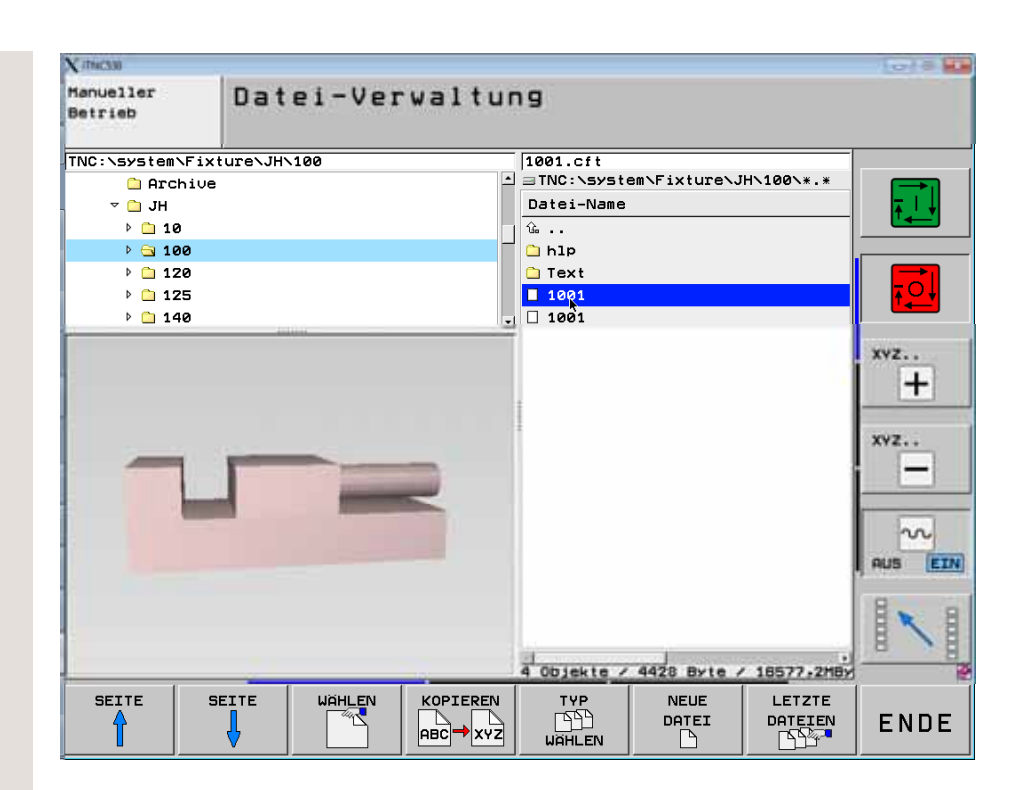

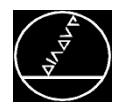

# **Übersicht Spannmittel** MW M-TS/ Juni <sup>2014</sup>

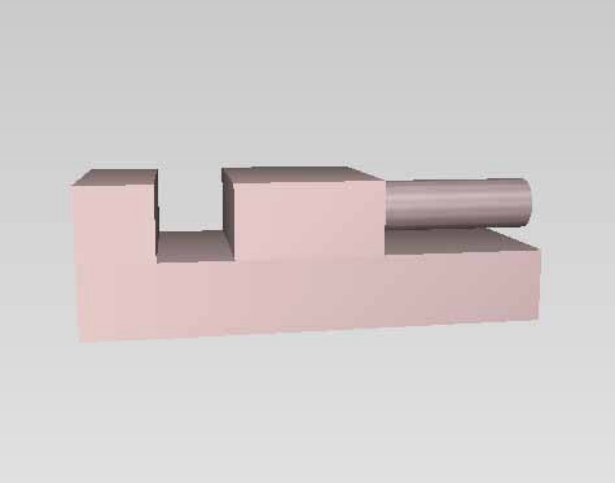

Ordnernummer 100

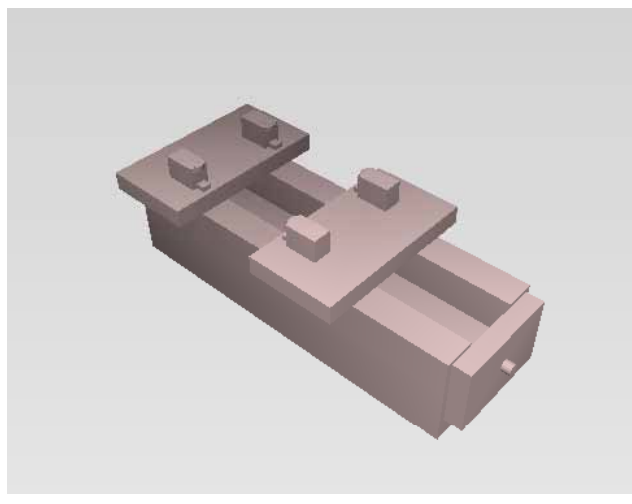

Ordnernummer 125

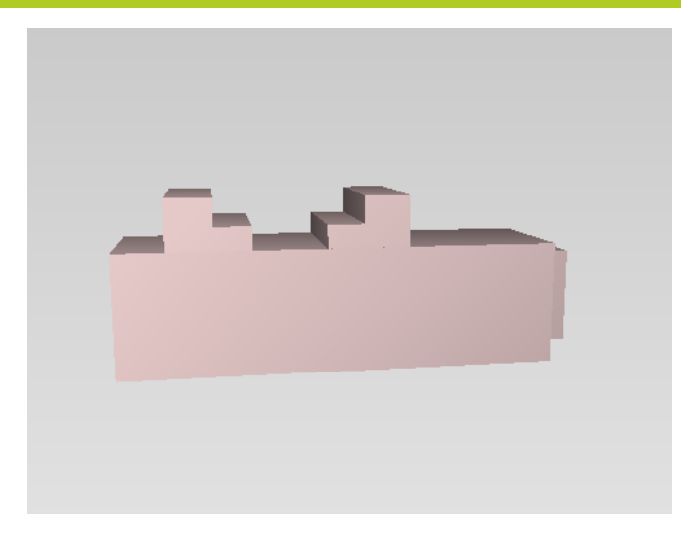

Ordnernummer 120

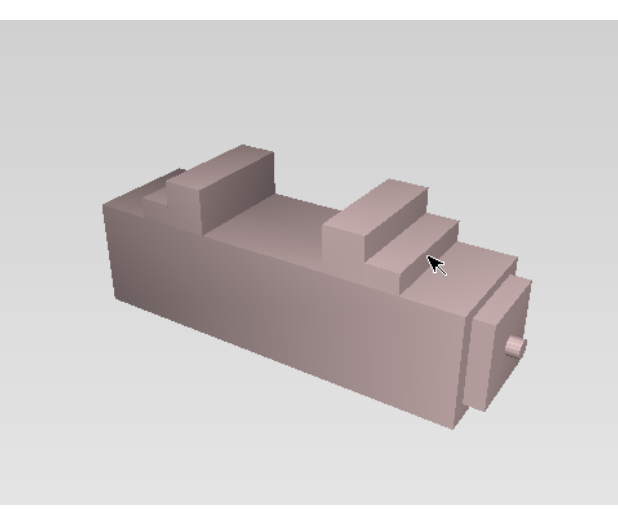

Ordnernummer 140

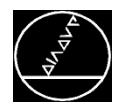

# **Übersicht Spannmittel** MW M-TS/ Juni <sup>2014</sup>

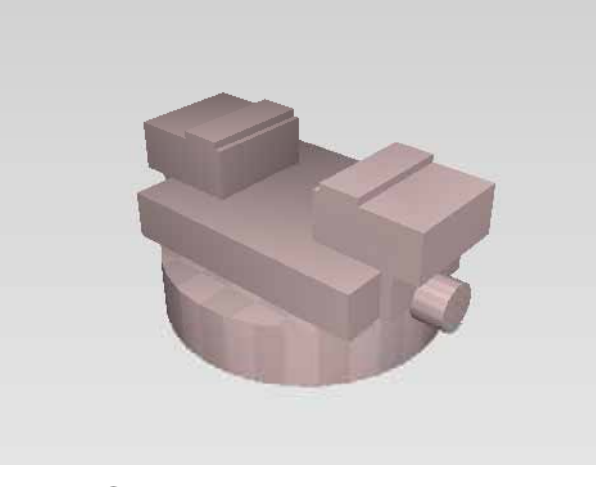

Ordnernummer 145

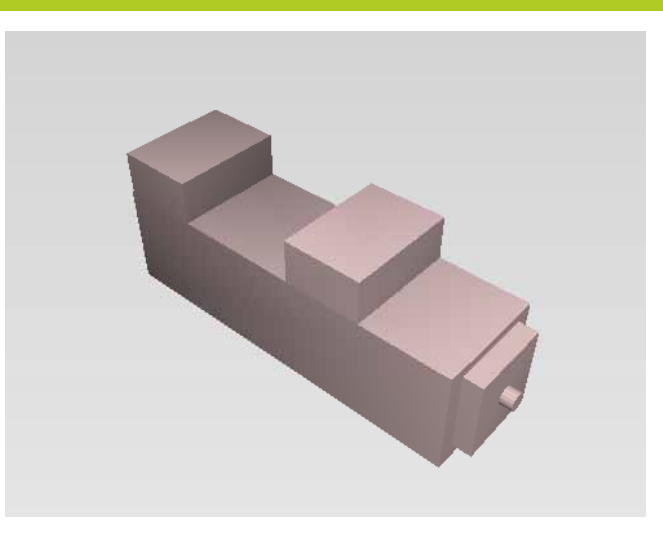

Ordnernummer 220

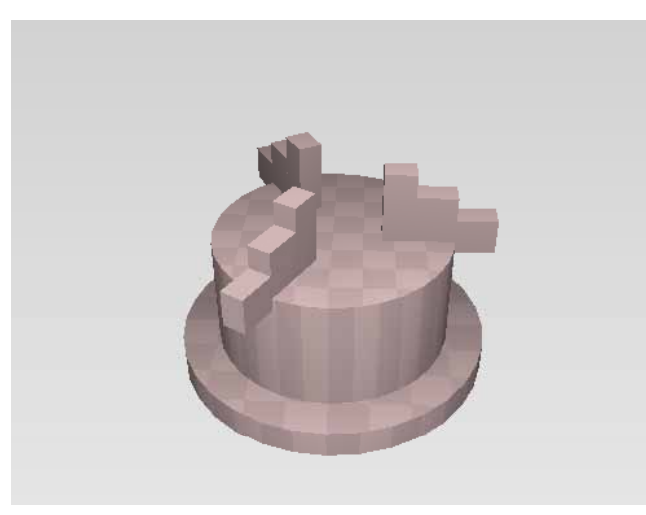

Ordnernummer 400

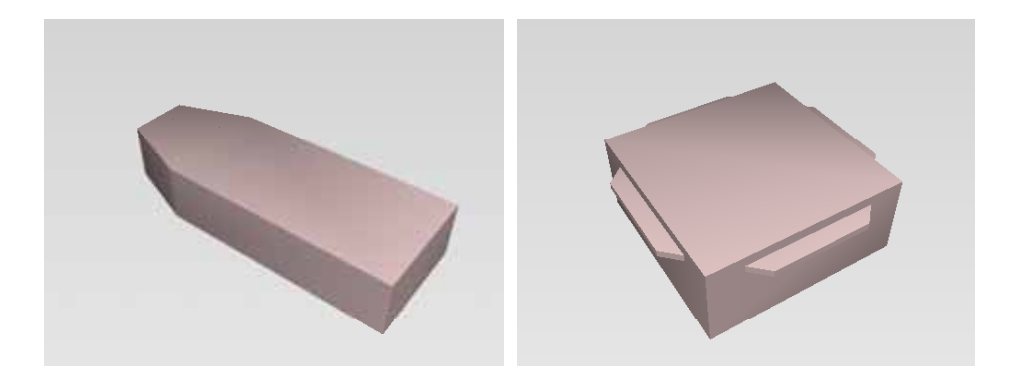

Ordnernummer 500

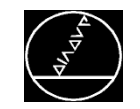

# **Übersicht Spannmittel** MW M-TS/ Juni <sup>2014</sup>

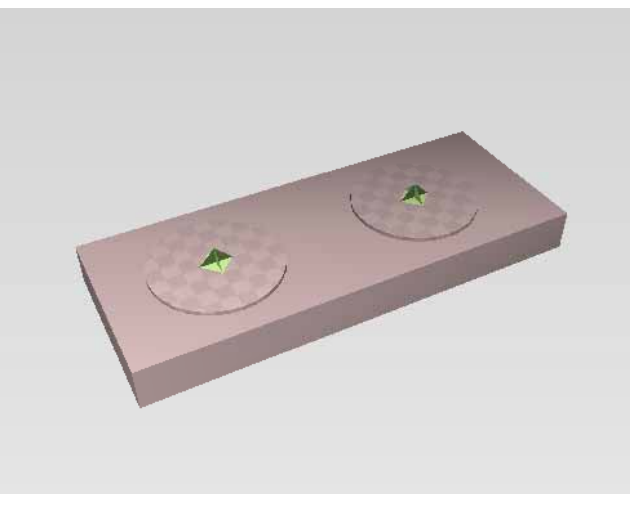

Ordnernummer 600

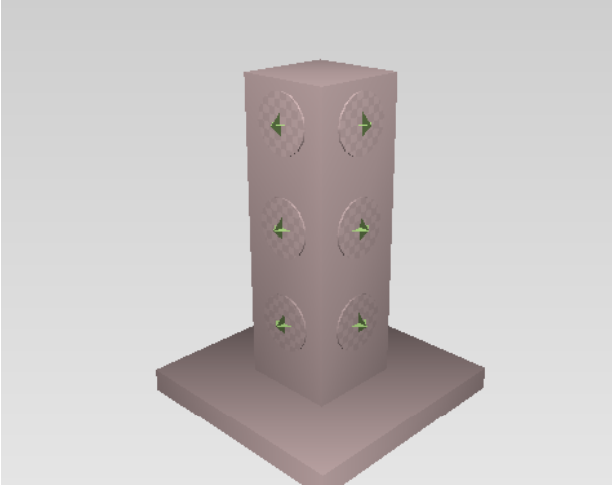

Ordnernummer 700

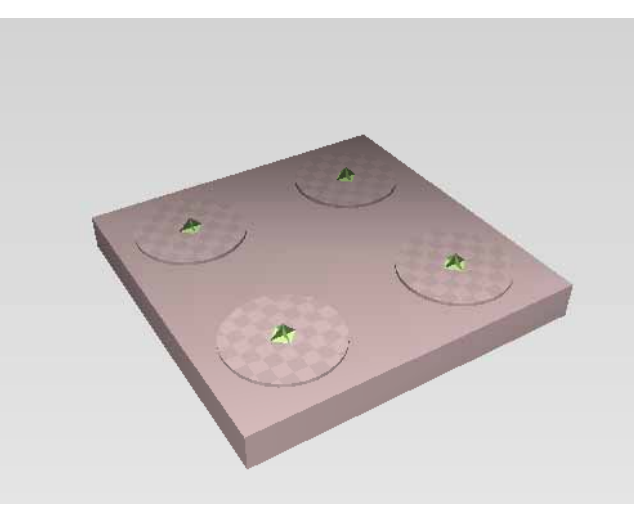

Ordnernummer 600

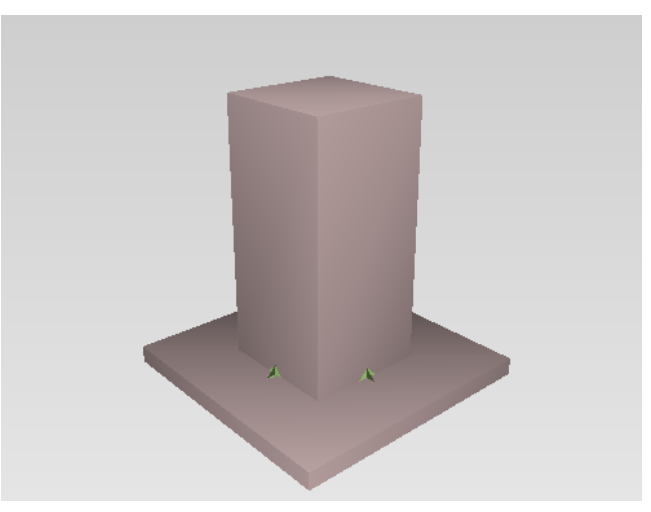

Ordnernummer 700

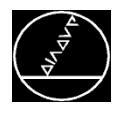

### **Spannmittel erstellen** MW M-TS/ Juni 2014

#### **Schraubstock erstellen:**

- Geeignete Vorlage auswählen
- $\overline{\phantom{a}}$ Komponenten an die Maße anpassen

#### **R ih f l Reihenfolge:**

- F. Spannbacken anpassen
- $\overline{\phantom{a}}$ Spannmittelkörper anpassen

#### **Fixture Wizard öffnen:**

- $\rightarrow$  Manueller Betrieb
	- $\rightarrow$  Softkey: Spannmittelverwaltung
		- $\rightarrow$  Softkey: Fixture Wizard
			- $\rightarrow$  Über "Öffnen" die geeignete Spannmittelvorlage öffnen

#### **Dateitypen:**

**.cft** Spannmittelvorlage (parametrisiert) **.cfx** Festes Spannmittel

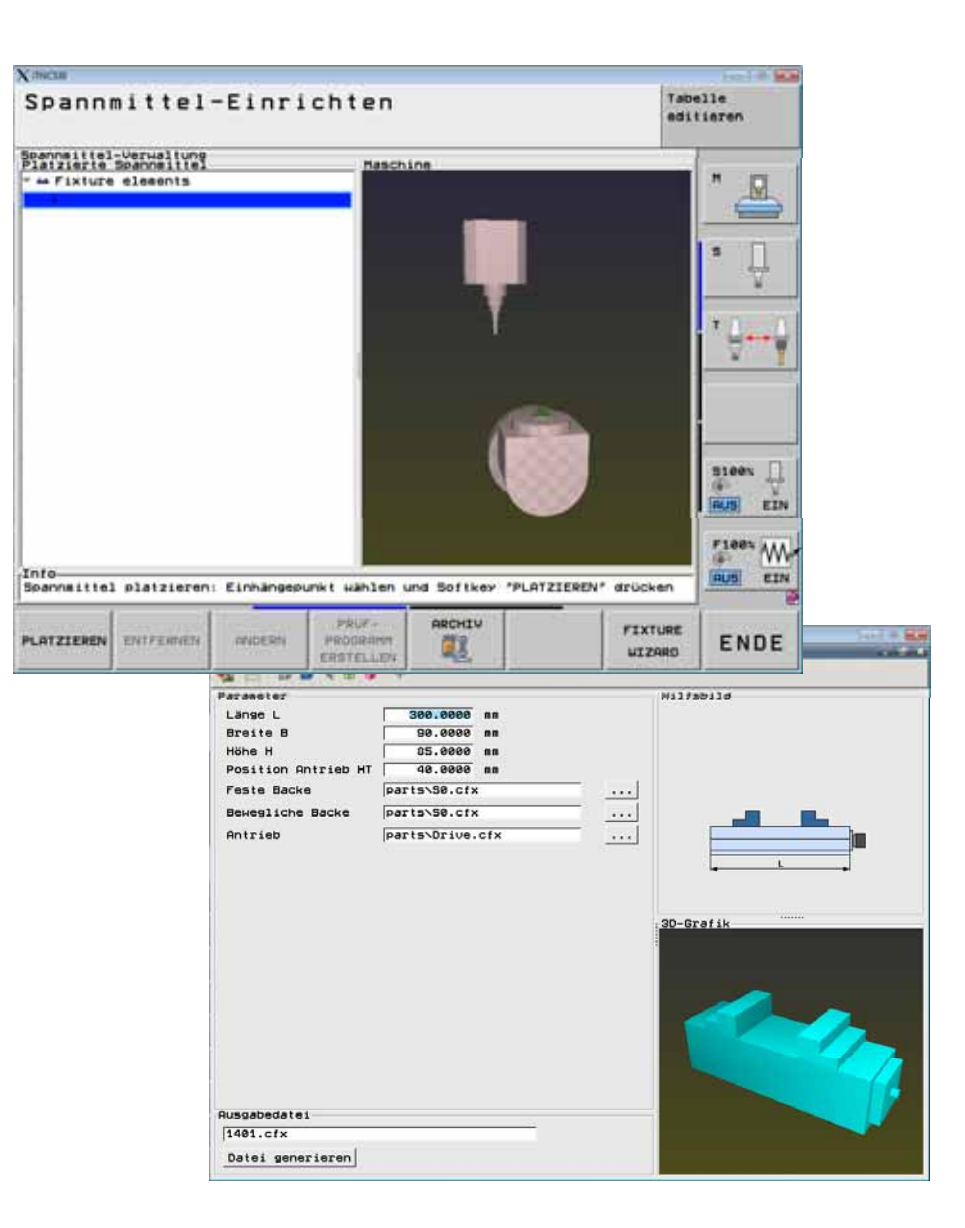

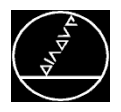

#### **Spannmittel erstellen:**

- $\blacksquare$ Geeignete Vorlage auswählen
- Komponenten an die Maße anpassen

#### **R ih f l eihen olge:**

- Ordner 140 wählen
- $\overline{\phantom{a}}$ Spannmittel 1401.cft (Template wählen)
- П ■ Im Template die Maße des Körpers angegeben
- Die zugehörigen Backen und den Antrieb auswählen

#### **→ Backen und Antrieb zuerst anpassen**

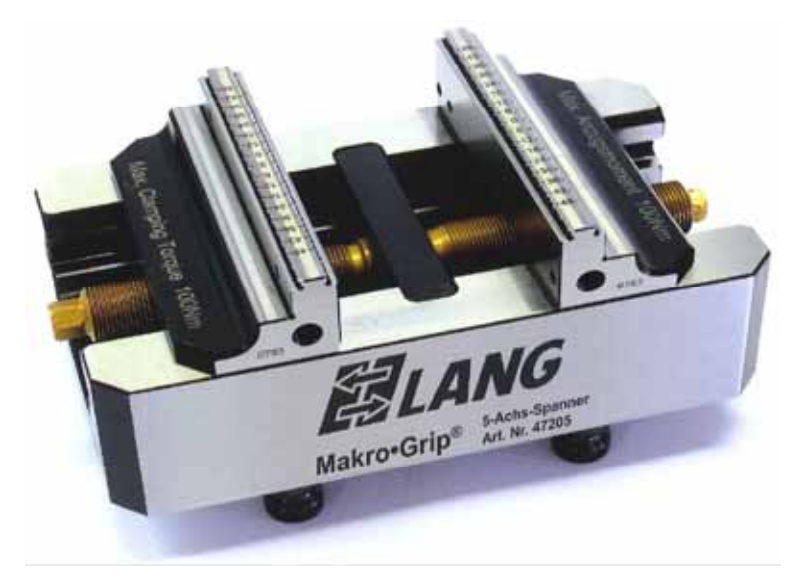

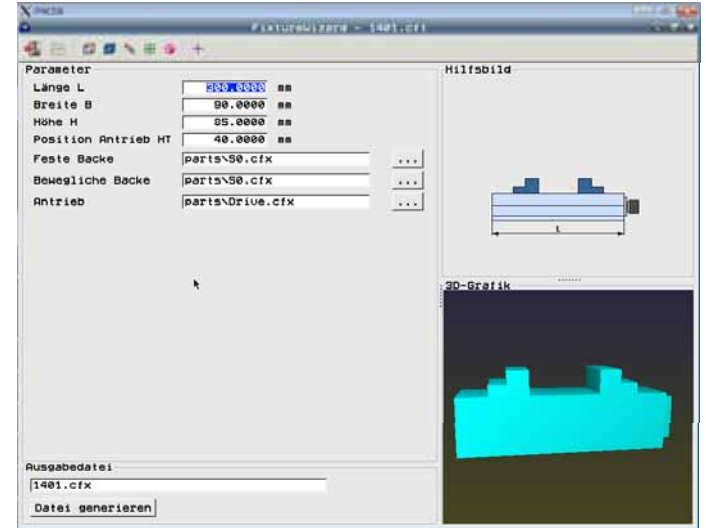

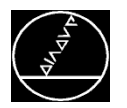

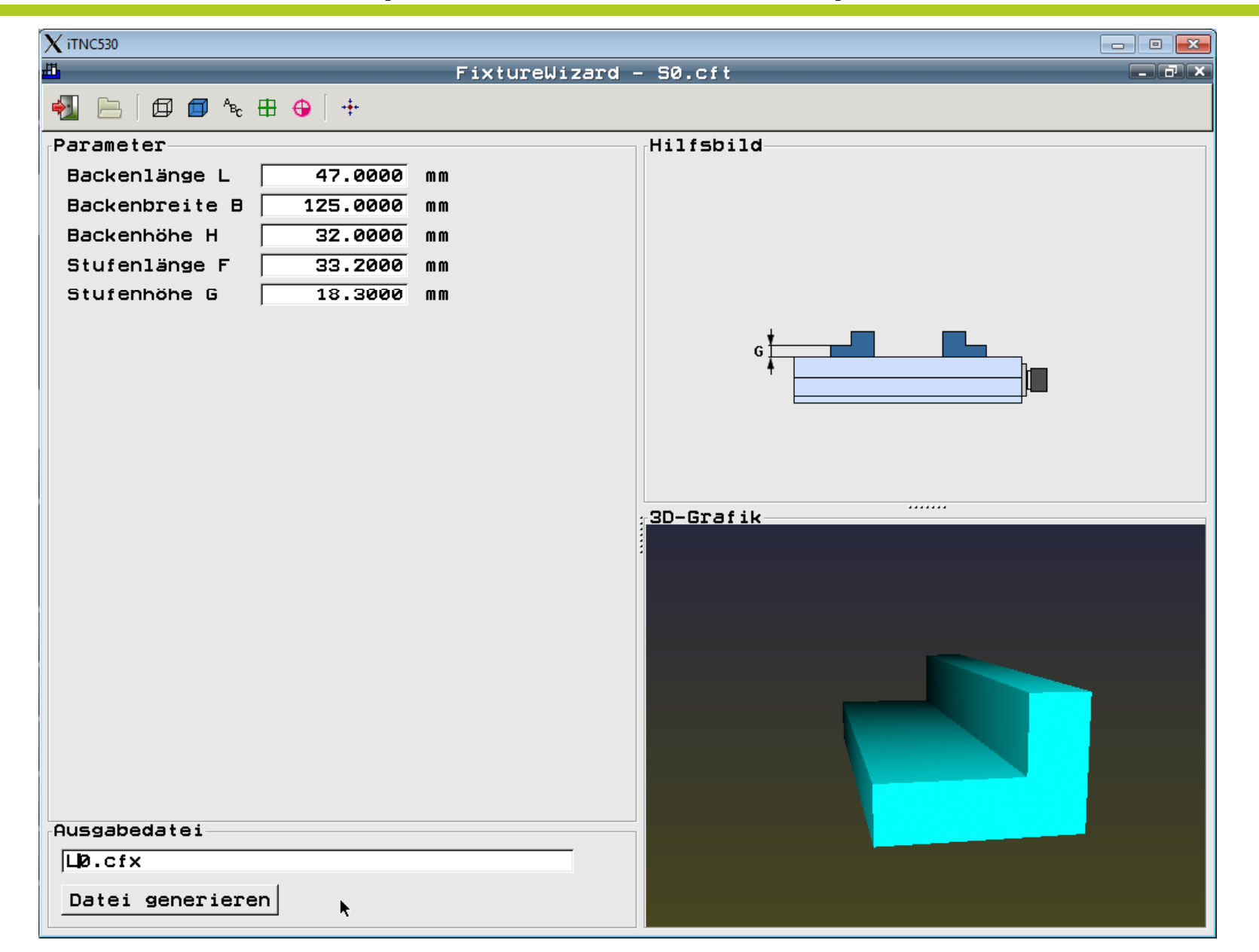

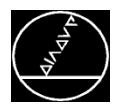

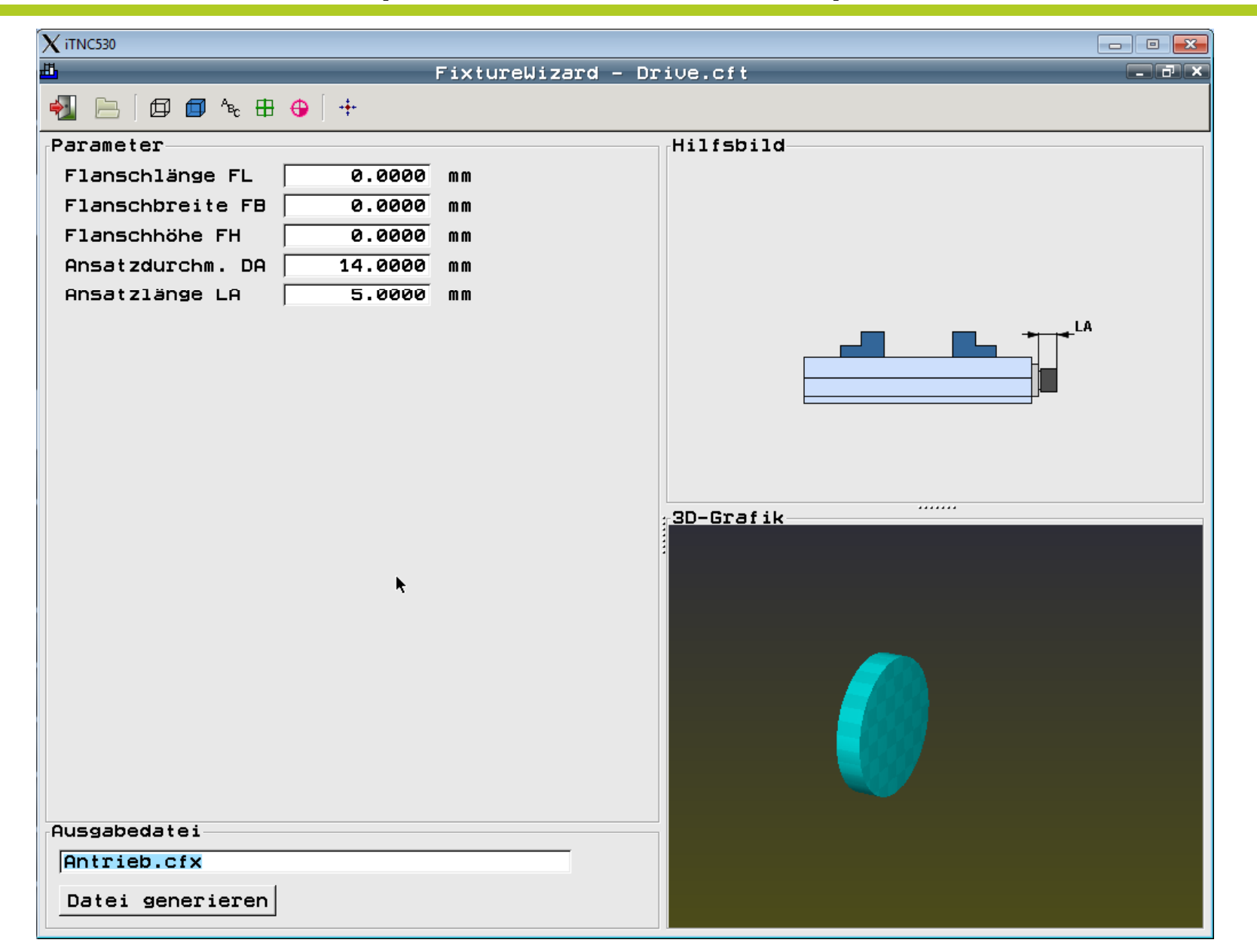

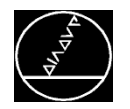

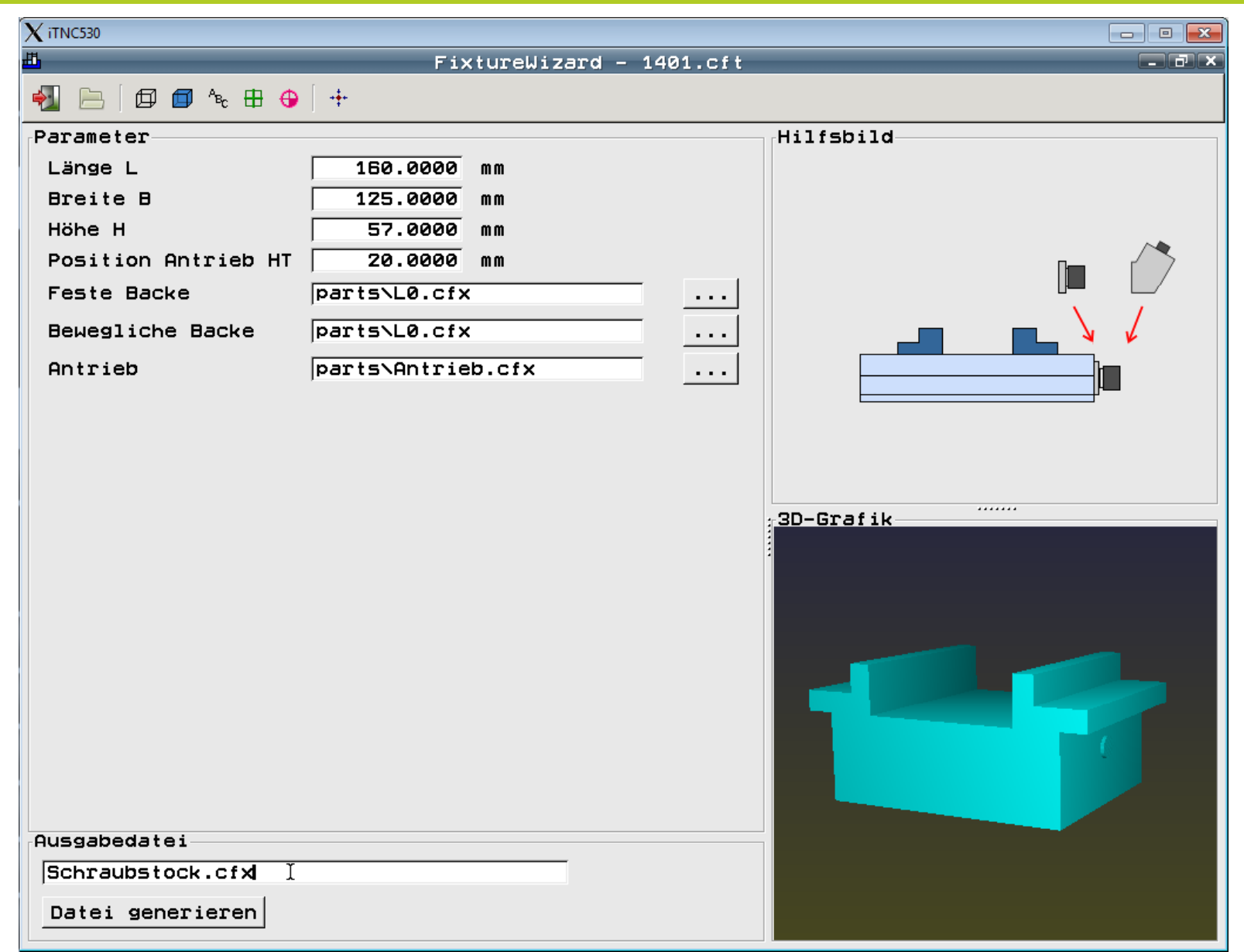

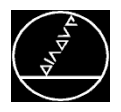

### **Spannmittel einmessen - Beispiel** MW M-TS/ Juni 2014

#### **Voraussetzungen:**

- Einhängepunkt in Kinematik
- $\overline{\phantom{a}}$ Tastsystem (manuell oder automatisch)

#### **R ih f l eihen olge:**

- F. Taster einwechseln
- $\overline{\phantom{a}}$ **Manueller Betrieb**
- $\overline{\phantom{a}}$ Softkey **SPANNMITTELVERWALTUNG**
- Einhängepunkt anwählen
- $\overline{\phantom{a}}$ Softkey **PLATZIEREN**
- F. Spannmittel auswählen
- $\overline{\phantom{a}}$ Softkey **WEITER**

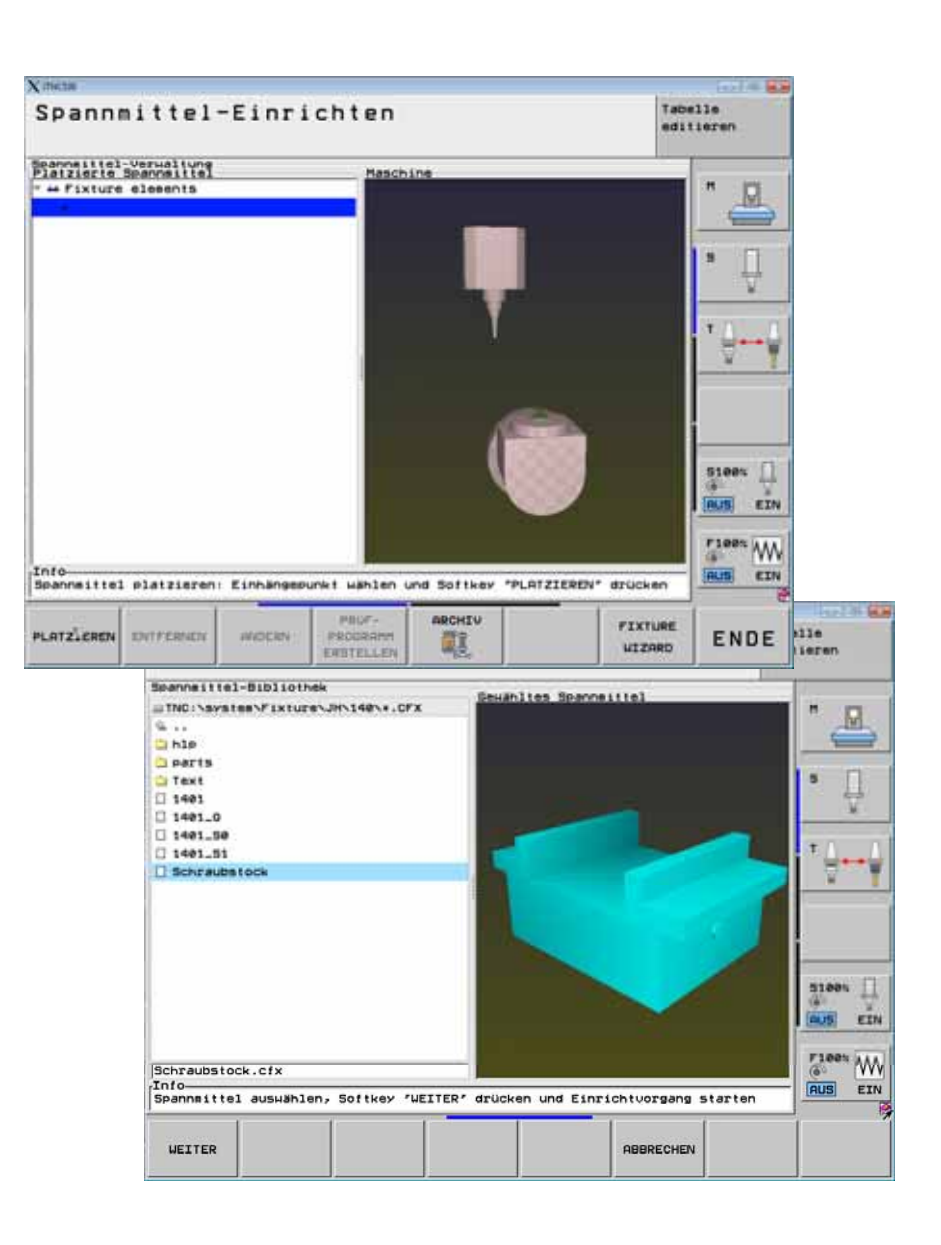

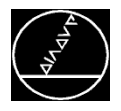

### **Spannmittel einmessen - Beispiel** MEXING MW M-TS/ Juni 2014

#### **Erste Eingabemaske:**

- Spannweite D Eingabe über:
	- **START MANUELL MESSEN**  (Spannweite mit Tastsystem messen)
	- **WERT ÜBERNEHMEN WERT** (eingegebenen Wert übernehmen)

#### **Zweite Eingabemaske:**

- Ecke als Bezugspunkt
	- **START MANUELL MESSEN**
	- $\overline{\phantom{a}}$ Tastsystem vorpositionieren
	- $\blacksquare$ Ecke antasten
- $\rightarrow$  Reihenfolge der Messpunkte muss eingehalten werden.

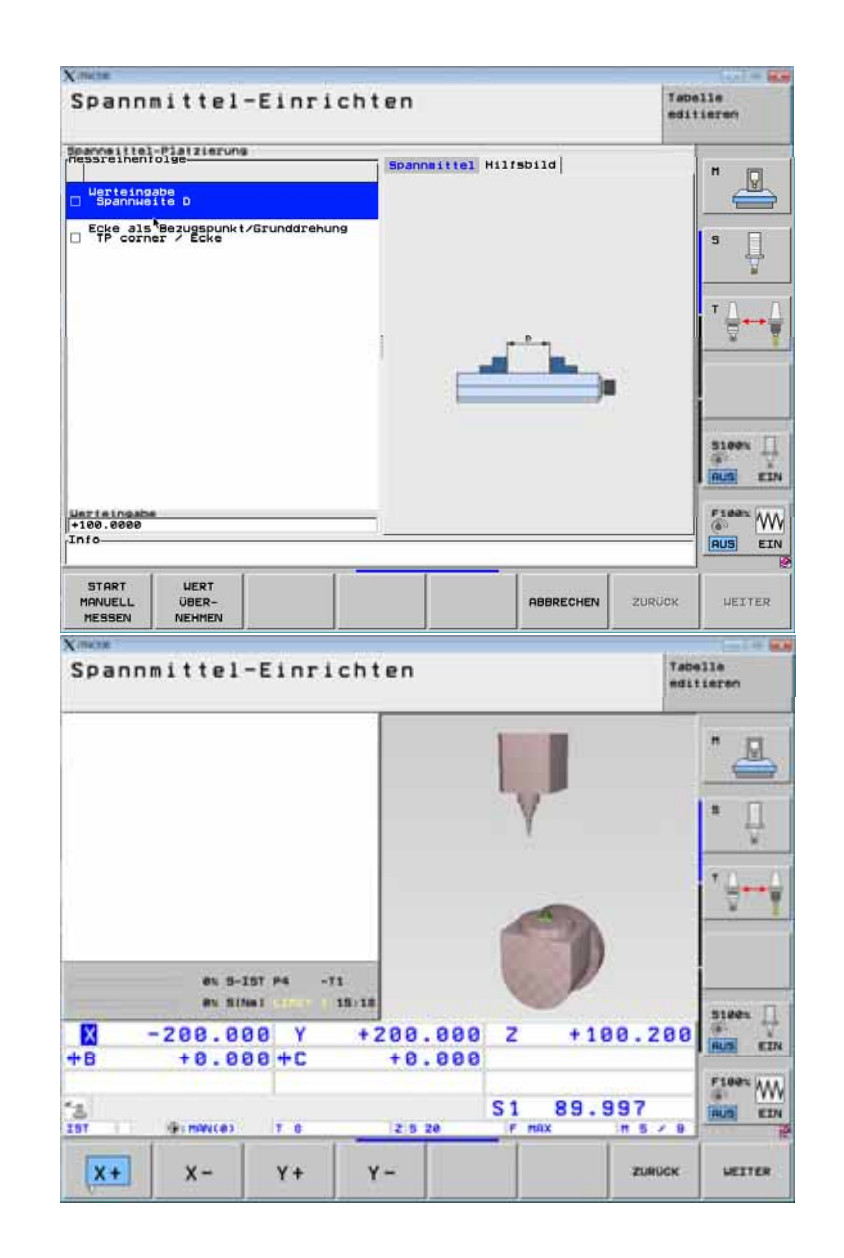

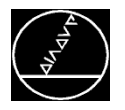

#### **Spannmittel eingemessen**

#### **Spannweite ändern:**

- п **SPANNMITTELVERWALTUNG** öffnen
- Spannmittel auswählen
- Softkey **ÄNDERN**
- F. Spannweite an Bedingungen anpassen

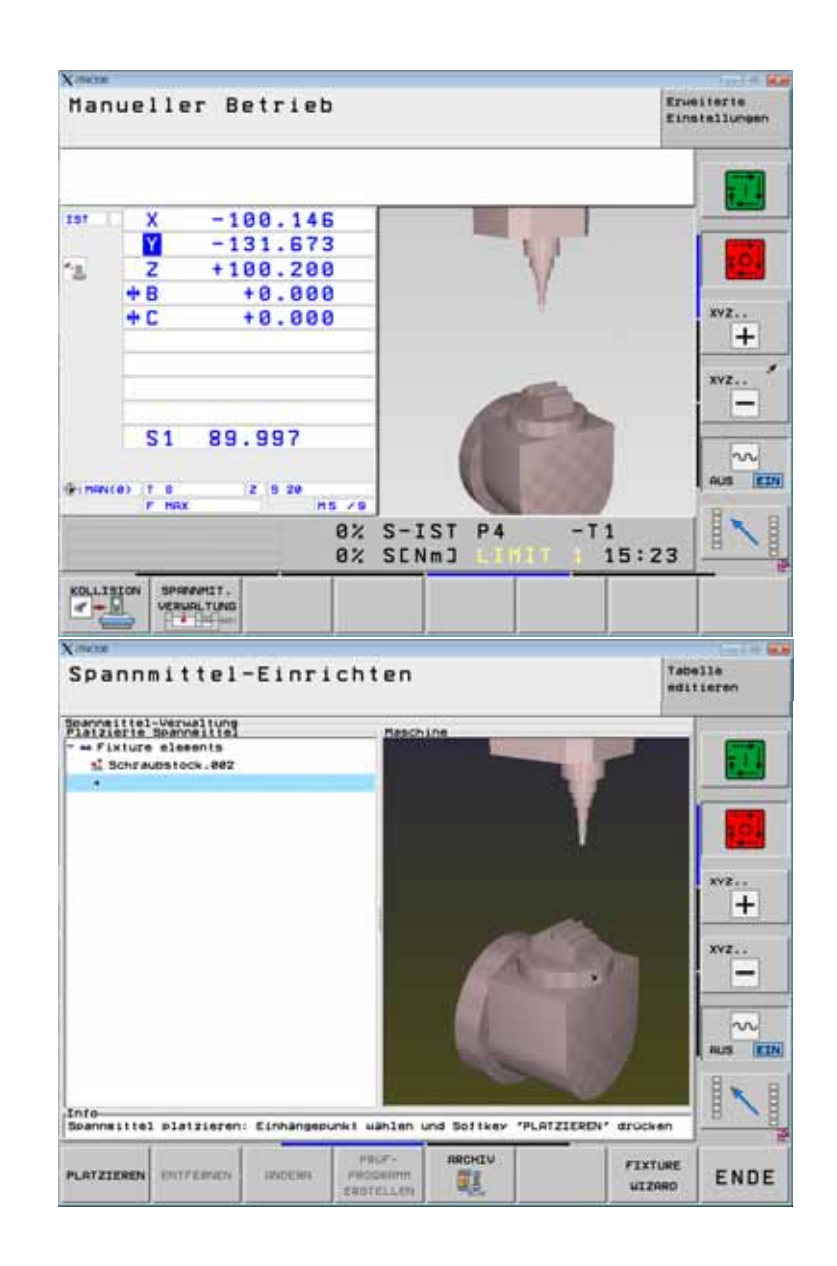

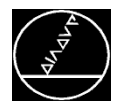

### **Spannmittel archivieren - Beispiel** MW M-TS/ Juni 2014

### **Spannmittel archivieren:**

- **SPANNMITTELVERWALTUNG** öffnen
- **B** Spannmittel auswählen
- Softkey **ARCHIV**
- П ■ Name der Datei eingeben
- Softkey **SICHERN**
- **Verfügbar ab Software 340 49x-06 / 606 42x-01**

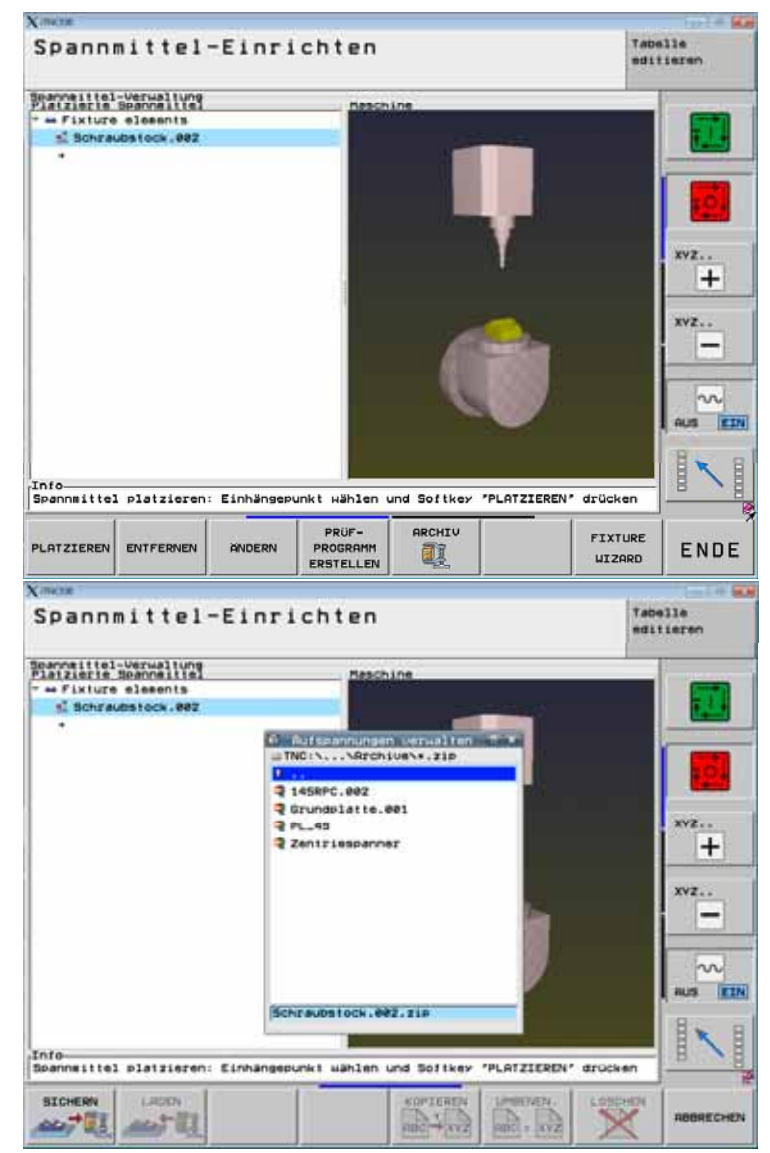

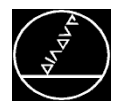

## **Spannmittel archivieren - Beispiel** MW M-TS/ Juni 2014

#### **Spannmittel aus Archiv laden:**

- **SPANNMITTELVERWALTUNG** öffnen
- $\overline{\phantom{a}}$ Softkey **ARCHIV**
- F. Spannmittel auswählen
- $\overline{\phantom{a}}$ **n** Datei auswählen
- F. Softkey **LADEN**

#### **A d ( it N ll kt t ) Anwen dung (mit ullpunktspannsys tem)**

- Spannmittel werden einmal eingemessen und archiviert
- п Spannmittel werden übers Nullpunkt-Spannsystem immer wieder gleich gespannt
- $\blacksquare$  Einfaches Sichern / Entfernen / Laden über Archivfunktion

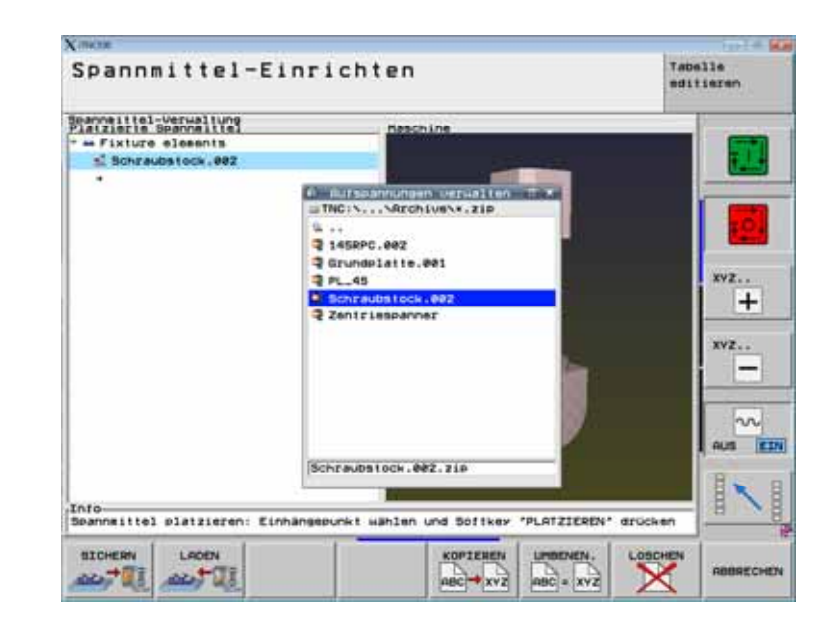

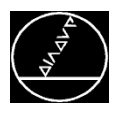

## **Spannmittel Prüfprogramm erstellen - Beispiel MW M-TS/ Juni 2014**

#### **Prüfprogramm erstellen:**

Das Prüfprogramm vermisst das Spannmittel und gibt in einem Protokoll die Differenzwerte zum erstvermessenen Spannmittel aus.

Abarbeitung in Programmlauf Satzfolge

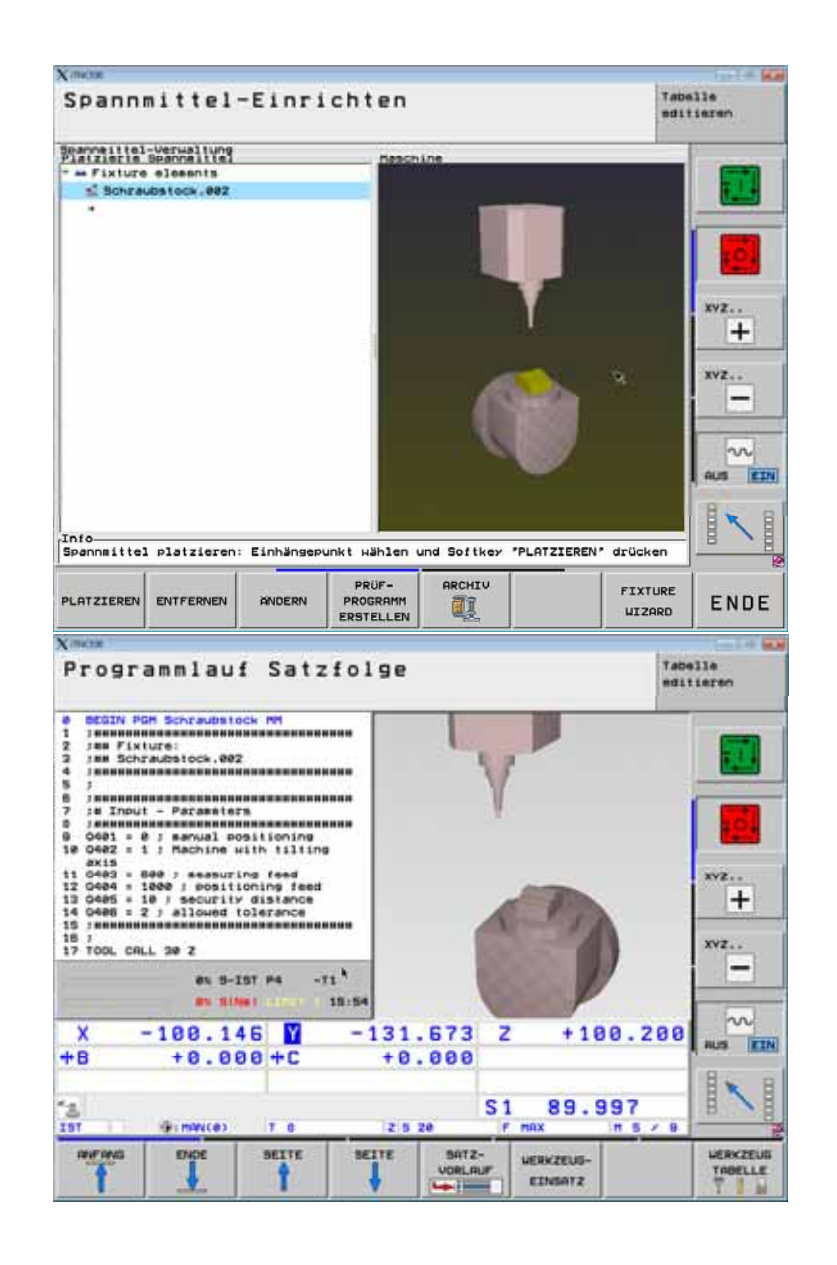

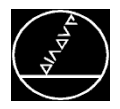

### **Spannmittel "einwechseln"** MW M-TS/ Juni 2014

#### **Spannmittel mit SEL FIXTURE einwechseln:**

Spannmittel, die bereits eingemeßen und archiviert wurden, können im Programm über den Befehle SEL FIXTURE aktiviert werden:

- **SPEC FCT**
- $\overline{\phantom{a}}$ Softkey **PROGRAMMVORGABEN**
- F. Softkey **AUFSPANNUNG RÜCKSETZEN** oder
- $\overline{\phantom{a}}$ Softkey **AUFSPANNUNG WÄHLEN**
- F. Auswahlunterstützung mit Überblendfenster und Vorschaubild

#### **Ab Softwareversion 340 49x 49x-07 / 606 42x 07 42x-03**

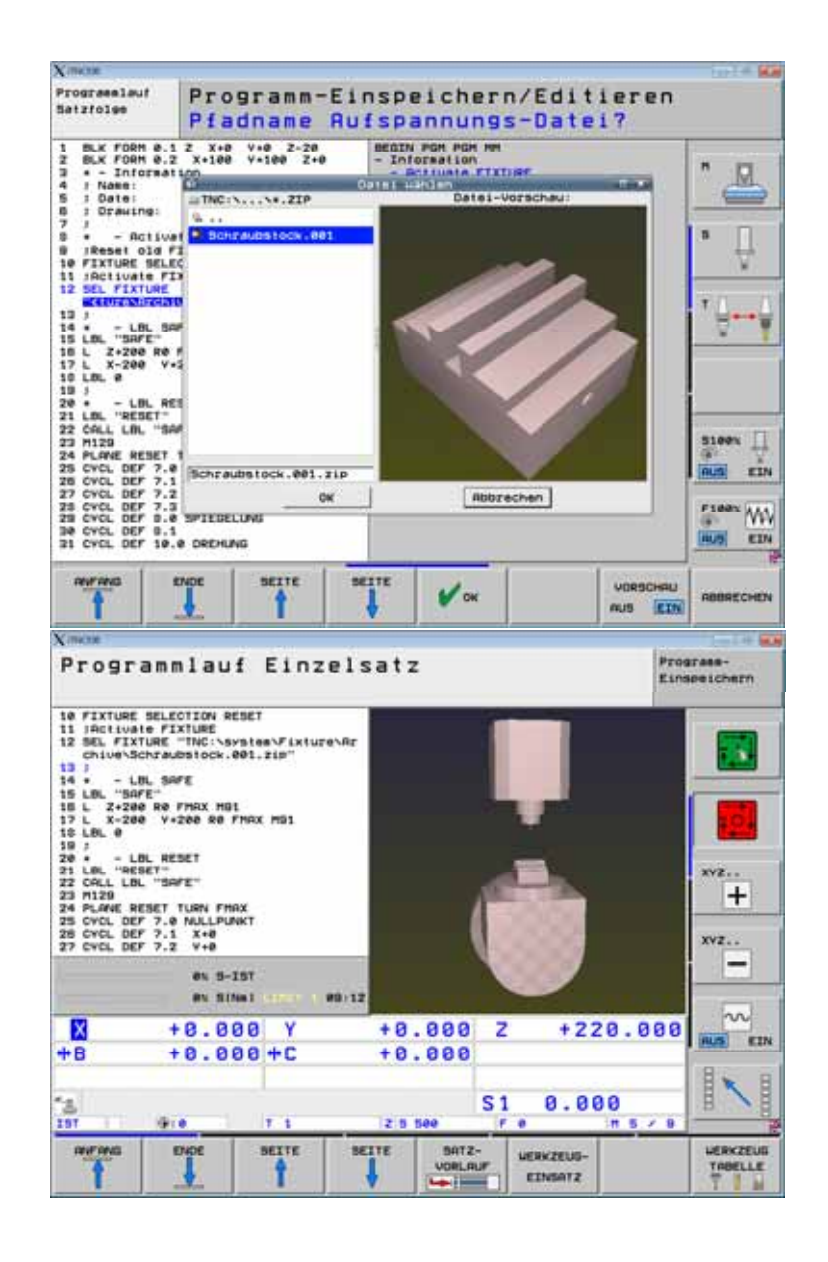

# **Wechsel zur Maschine**

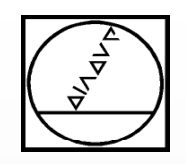

# **Werkzeughalter erstellen**

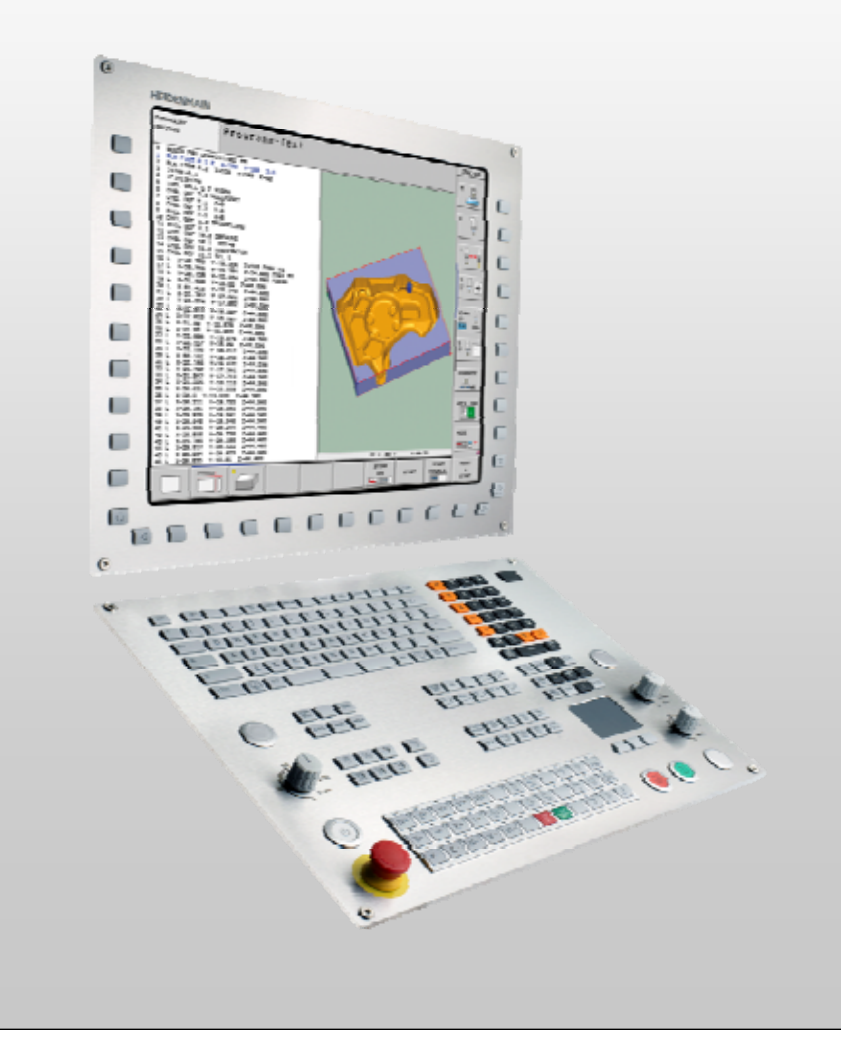

# **HEIDENHAIN**

**iTNC 530**

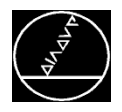

#### **Werkzeugträgerkinematik erstellen**

- Jedem Werkzeug kann ein eigener Werkzeughalter zugewiesen werden (Spalte KINEMATIC in TOOL.T)
- Werkzeughalter aus Template in TOOL **HOLDER WIZARD** erstellen

#### **TOOL HOLDER WIZARD öffnen**

- **Manueller Betrieb**
- F. Softkey **WERKZEUGTABELLE**
- $\overline{\phantom{a}}$ Softkey **KINEMATIK ZUWEISEN**
- Auswahl aus fertigen Werkzeughaltern (z. B. Tastsysteme)
- $\overline{\phantom{a}}$ **B** Softkey TOOL HOLDER WIZARD

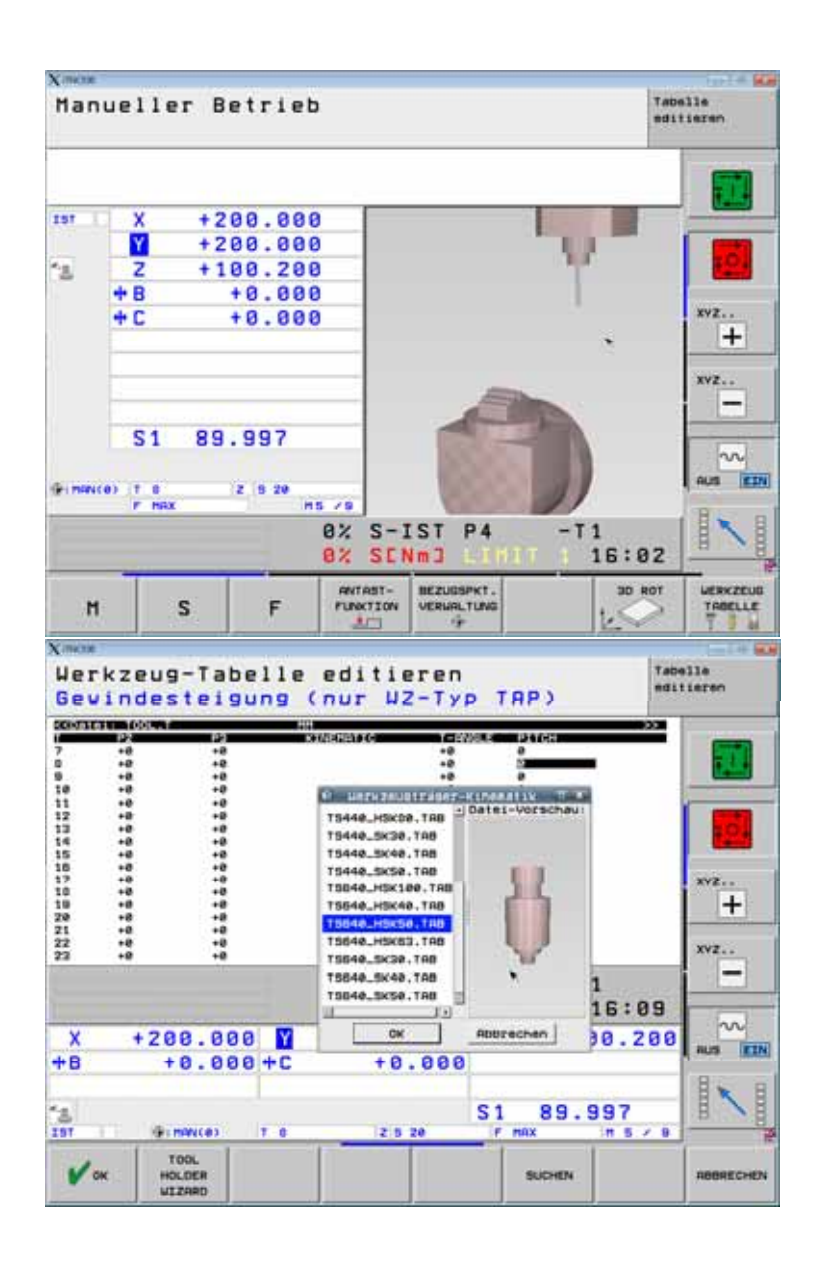

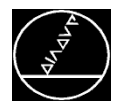

#### **Werkzeughalter erstellen**

- Template öffnen
	- Cycle 1  $\rightarrow$  1 Körper
	- Cycle 2  $\rightarrow$  2 Körper
	- **ODE** Cycle 3  $\rightarrow$  3 Körper
	- Cycle 4  $\rightarrow$  4 Körper
- **Eingabefelder ausfüllen**
- П ■ Name vergeben
- $\blacksquare$ Datei generieren

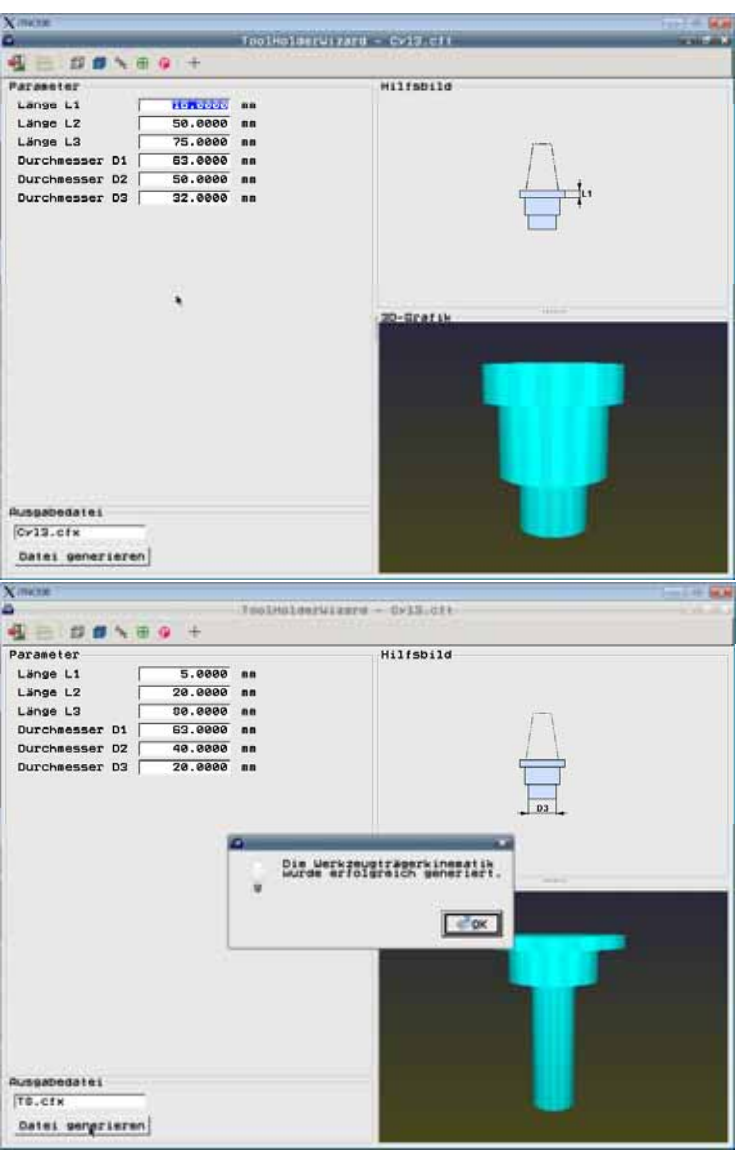

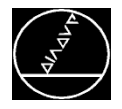

#### **Werkzeughalter einem Werkzeug zuweisen**

- **WERKZEUGTABELLE** öffnen
- $\overline{\phantom{a}}$ Zeile des Werkzeugs wählen
- F. Editieren **EIN**
- $\overline{\phantom{a}}$ **Softkey KINEMATIK ZUWEISEN**
- F. Werkzeughalter auswählen
- $\overline{\phantom{a}}$ Werkzeug mit TOOL CALL aufrufen

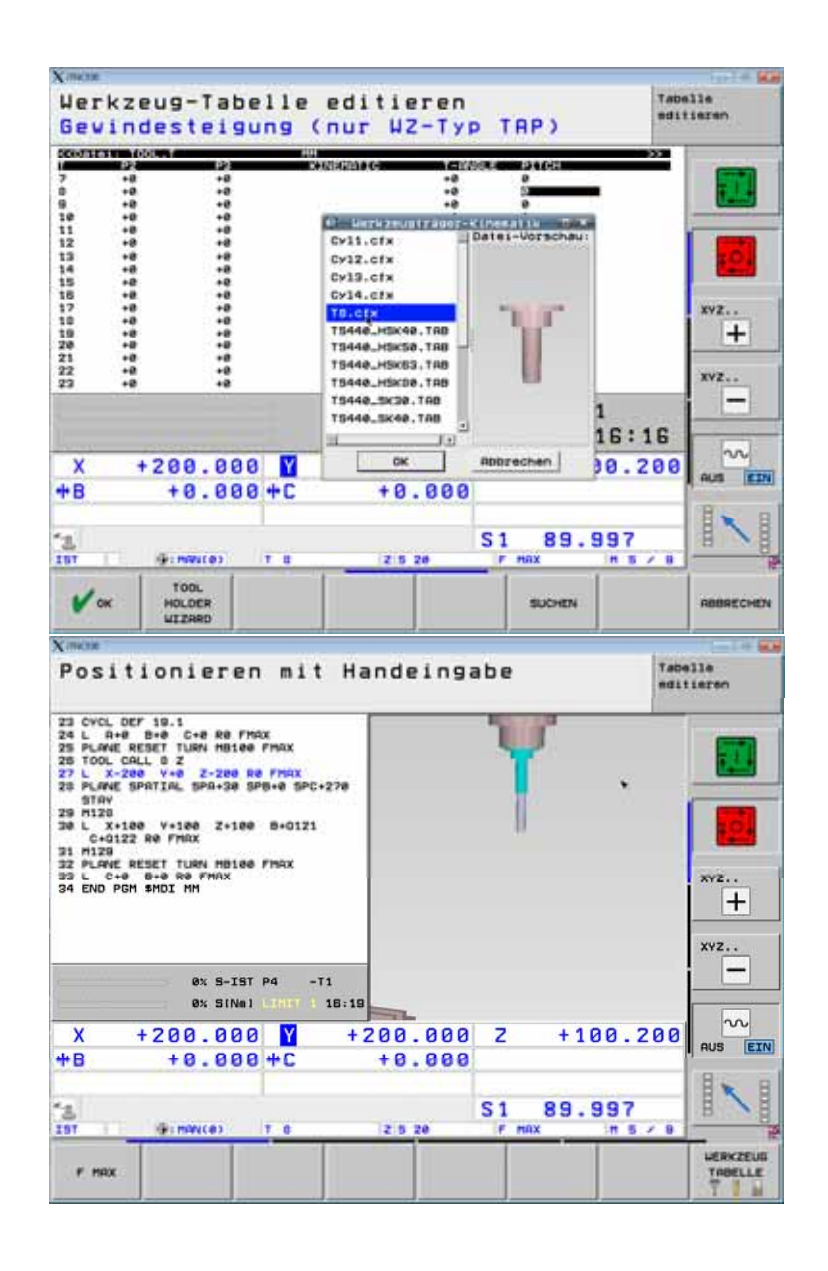

# **Wechsel zur Maschine**